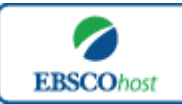

-*Business Source Complete*-日本語ガイド

#### エブスコ *Business Source Complete* へようこそ!

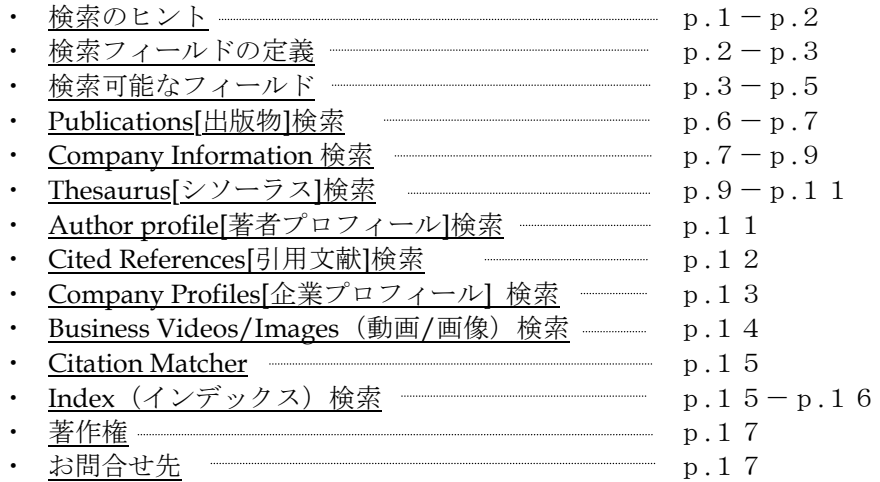

#### 検索のヒント

以下は基本的な検索技術になります。膨大なデータから効率的に情報を得るためのヒントが網羅 されています。是非ご活用ください。

★注意:ストップワードにとして冠詞、前置詞、代名詞(例:`the`,`for`,`of`)等があります。 これらは検索時にはヒットいたしませんのでご注意ください。

#### 論理演算子

語句が一般的、または逆に特有過ぎる場合、効率よく検索が行えないことがあります。 そのような場合は<AND・OR・NOT>の論理演算子を使って語句を繋ぎ、検索をすると、よ り一層、効率的に情報を得ることができます。また<AND・OR・NOT>を使うことによって、 検索結果の限定・拡張ができます。

- **AND** 検索
	- (例)*sleep AND walking*

キーワード *sleep と walking* を両方含むものがヒットします。

- **OR** 検索
	- (例)*sleep OR walking*

キーワード *sleep* または *walking* を含むものがヒットします。

- **NOT** 検索
	- (例)*sleep NOT walking* キーワード *sleep* を含むが、*walking* は除かれます。

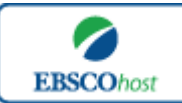

日本語ガイド

#### 括弧を使い検索をコントロール

括弧は検索順をコントロールする機能があります。 括弧なしでの検索では、原則、左から右へ キーワードが検索され、更に演算子 AND・NOT は、OR よりも優先されますが、括弧を使用す ることで、括弧でくくられたキーワードからはじめに検索することが出来ます。

下記の括弧を使った検索例では、まず括弧の中にある左のフレーズが最初に検索され、次にその 検索結果を基として括弧の中、右にある 2 番目のフレーズが検索されます。

① 一般的な検索: **dog or cat and show or parade**

② 括弧を使った検索: (**dog or cat) and (show or parade)**

①の一般的な検索例では、まず "cat AND show"検索し、それに関して "dog","parade" が検索されます。

しかし、②の括弧を使った検索例では、ヒットする記事、文献は "dog OR cat"に関して、 "show OR parade"が検索されます。

#### 検索フィールドの定義

**★次ページの表は Business Source Complete の検索フィールドの定義です。** 

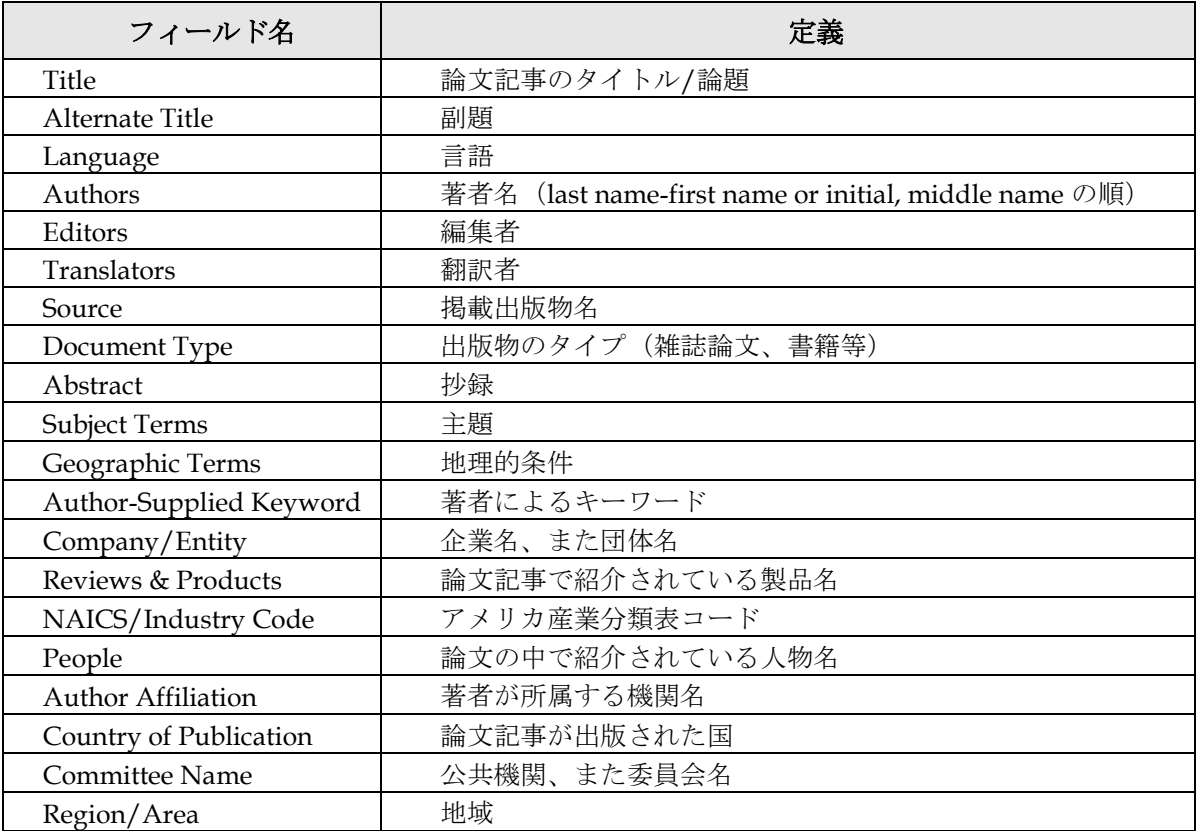

Business Source Complete 2

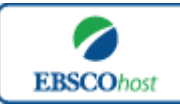

日本語ガイド

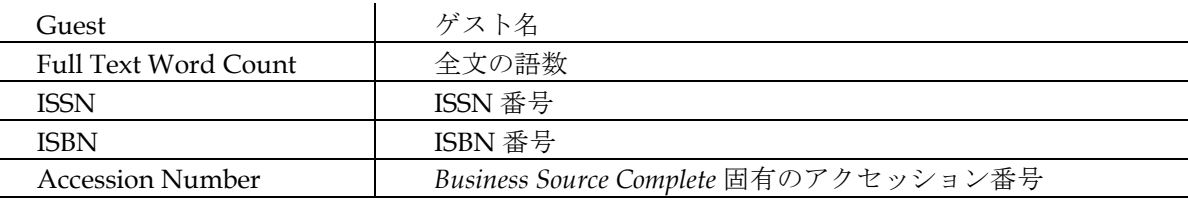

### 検索可能なフィールド

検索を始める前に、どのフィールドについて検索を実行するか、詳しい設定ができます。

★検索するフィールドをドロップダウン・メニューで Default Field に設定すると、all authors, all subjects, all keywords, all title info (source title を含む), all abstracts を同時に検索します。

検索には①[Word Indexed]検索と②[Phrase Indexed]検索があります。

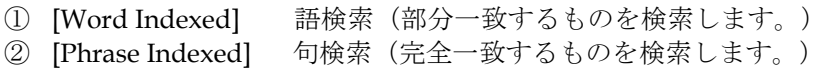

<例>

**SO** Journal of Literature

→ SO は[World Indexed]なので Journal of Literature, Journal of World Literature, Asian Journal of Literature などが検索結果にヒットします。

#### **JN** Journal of Literature

→ JN は[Phrase Indexed]なので Journal of Literature のみが検索結果にヒットします。

利用可能なフィールドタグは下記の通りです。(タグの入力は全て大文字で行って下さい)

#### <<*Business Source Complete* の検索フィールド>>

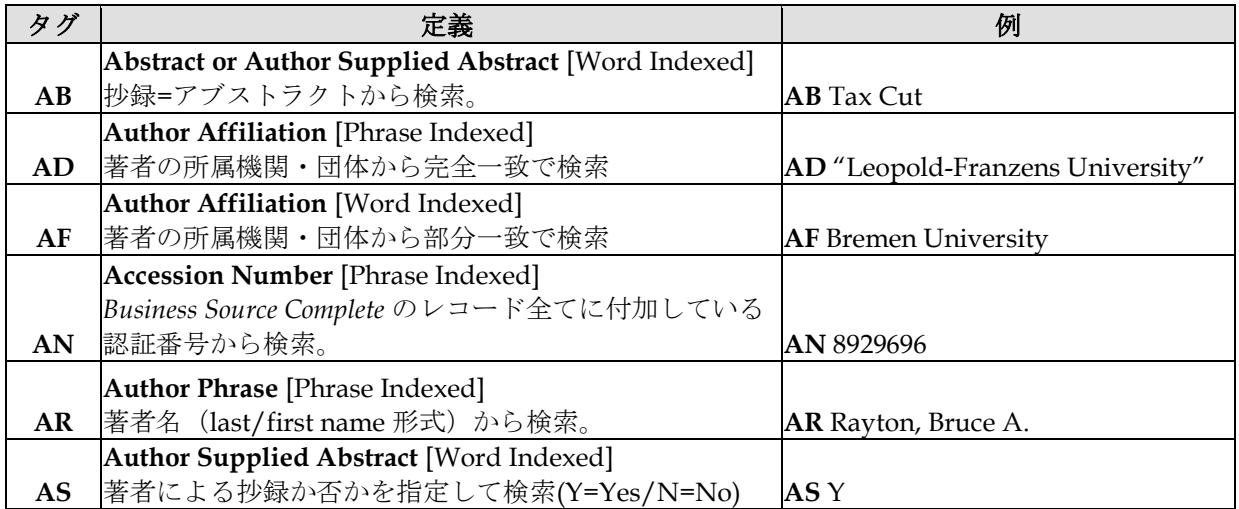

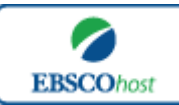

# -*Business Source Complete*- 日本語ガイド

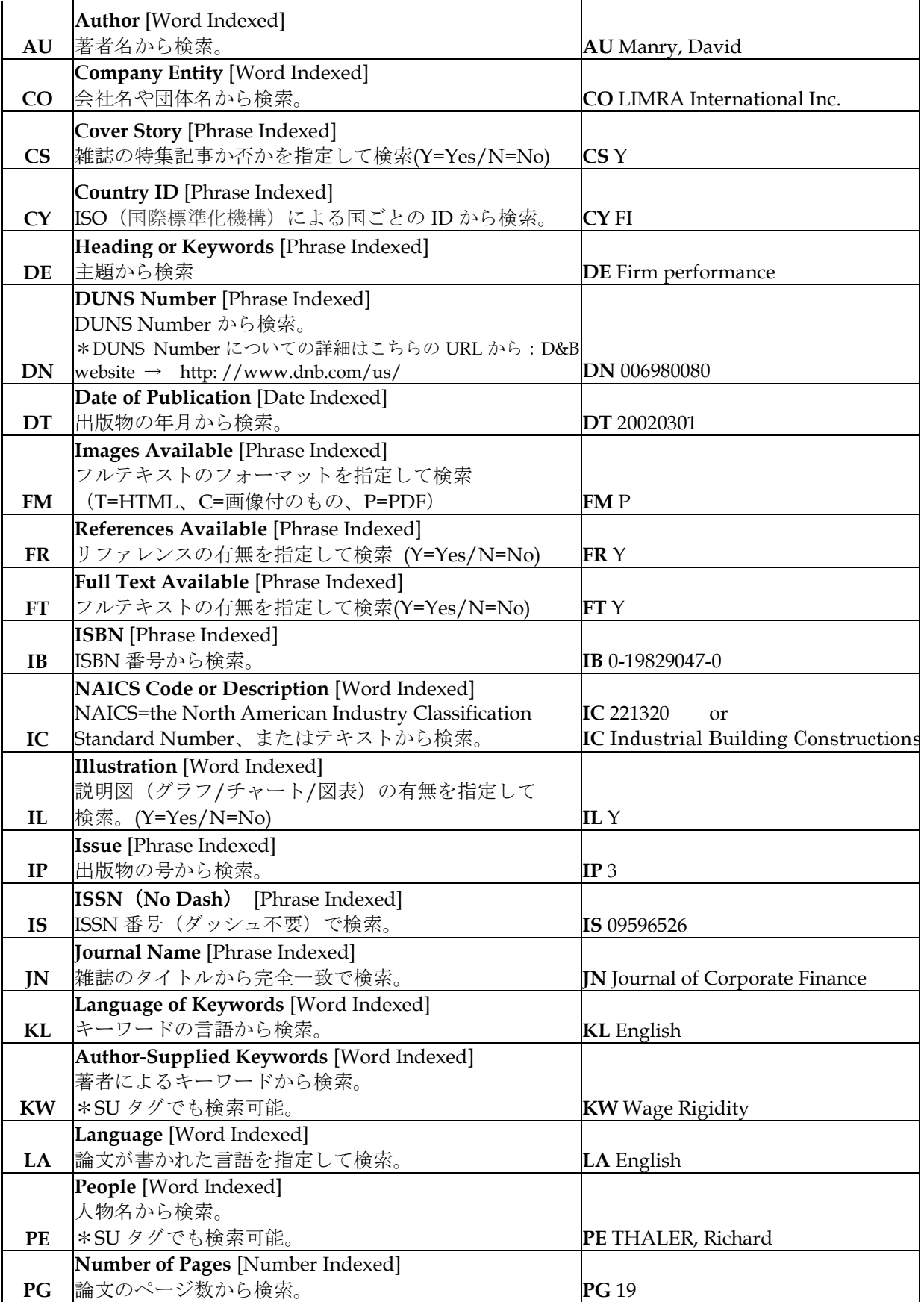

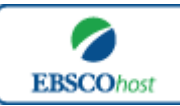

# -*Business Source Complete*- 日本語ガイド

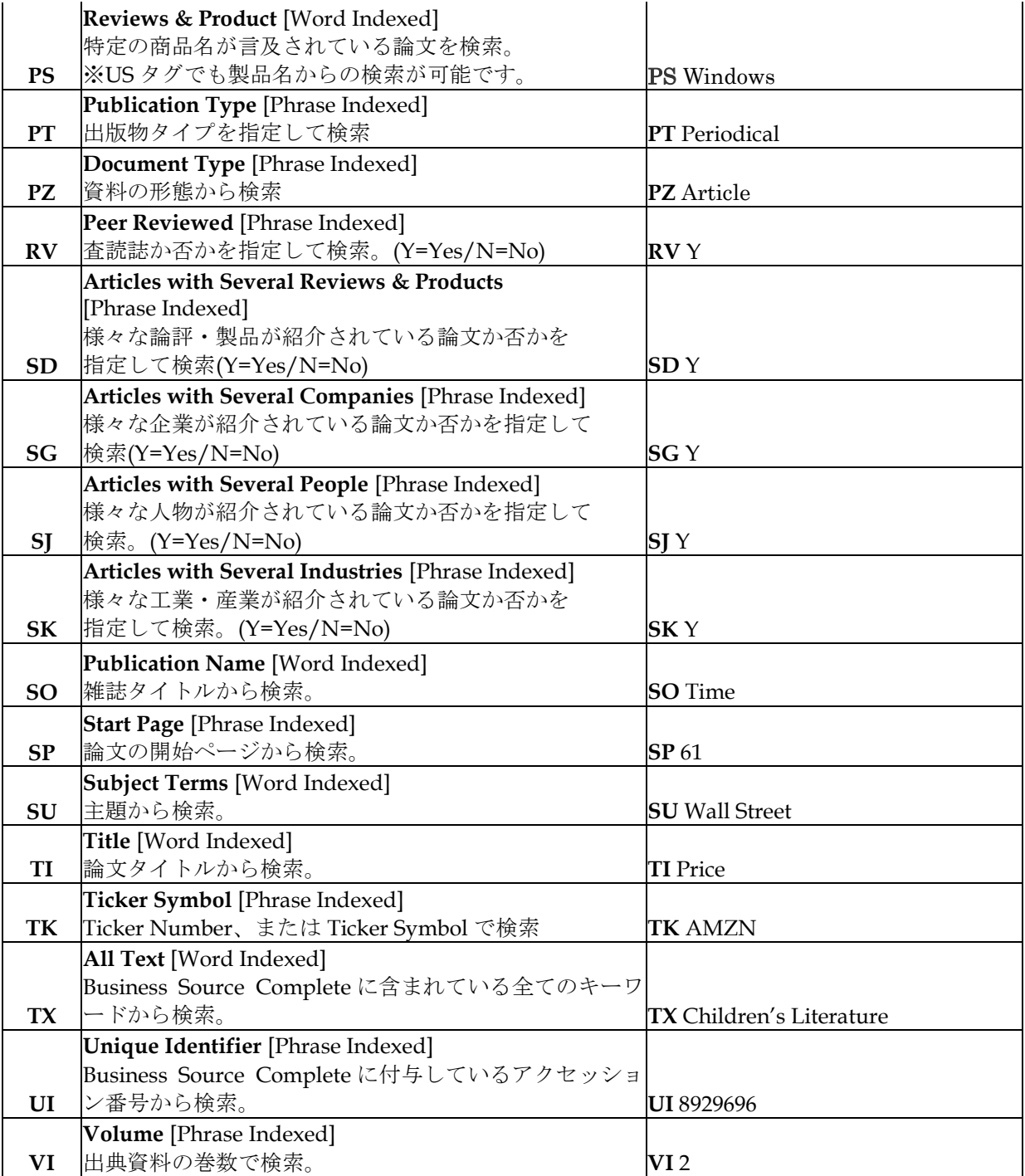

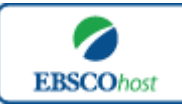

日本語ガイド

#### その他の検索方法

Business Source Complete ではキーワード検索 (Advanced Search と Basic Search) のほか、 Publications[出版物]検索、Company Information (企業情報) 検索、Thesaurus[シソーラス] 検索、Author Profiles (著者プロフィール)検索、Cited References[引用文献]検索、Company Profiles[企業プロフィール]検索、Images/Business Videos[画像/Business Videos]検索、 Citation Matcher 検索、Indexes (インデックス)検索の 9 つの中から検索方法を選択すること ができます。

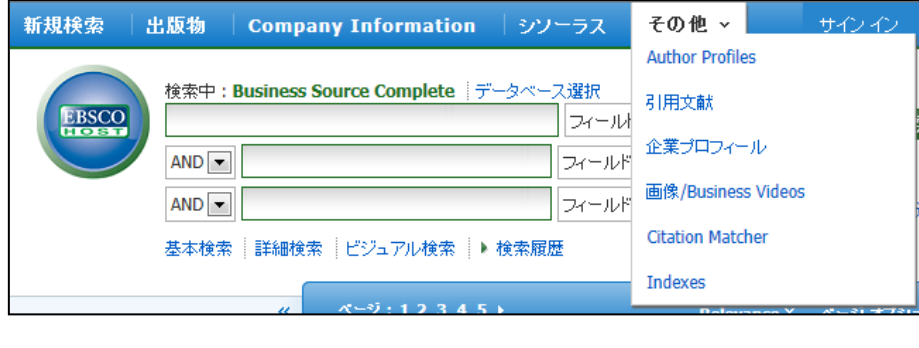

#### □ **Publications[**出版物**]** 検索 □

- ☆ Business Source Complete の中に収録されている全ての出版物がアルファベット順にリスト化 されています。あらかじめ出版物名が分かっている際は、この検索方法を使うと効率良く検索が できます。
- ・検索画面上部にある青色のバーの中から、**Publications [**出版物**]** を選択して下さい。 出版物検索画面(下記)へ移動します。

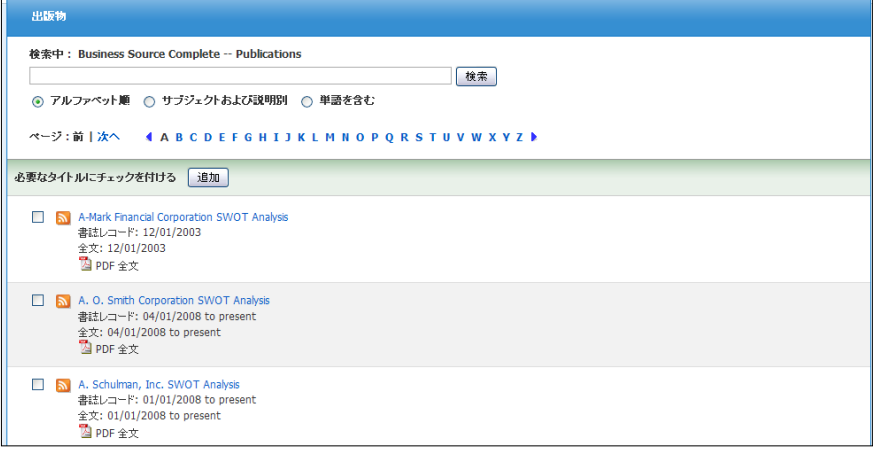

- ・ 検索画面に移動後、A~Z (雑誌名をアルファベット順で表示した)リストの中から 検索したい出版物を選んでボックスにチェック(複数選択可)を入れます。
- ・ **Add[**追加**]**をクリックすることで、出版物の名称が検索式として反映されます。 その後は、通常の検索と同様の手順で検索を行って下さい。

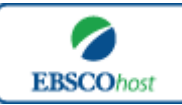

日本語ガイド

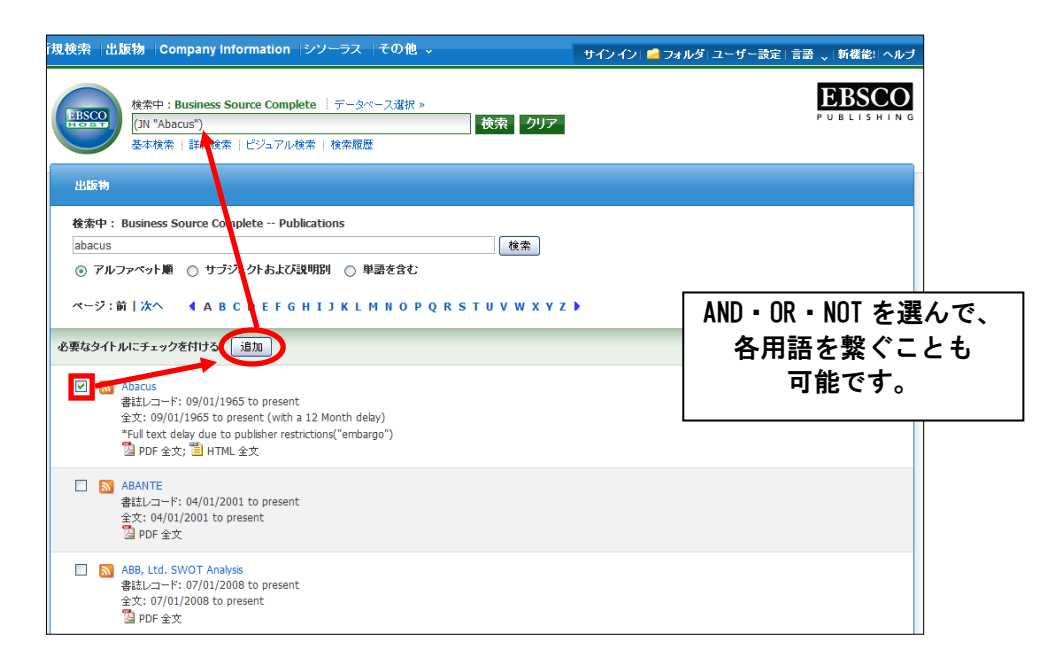

・また、出版物のタイトルなどから検索する場合は、検索ボックス(下図太枠)内に 検索したい出版物のキーワードを入力し、**Browse[**検索**]** ボタンをクリックして下さい。

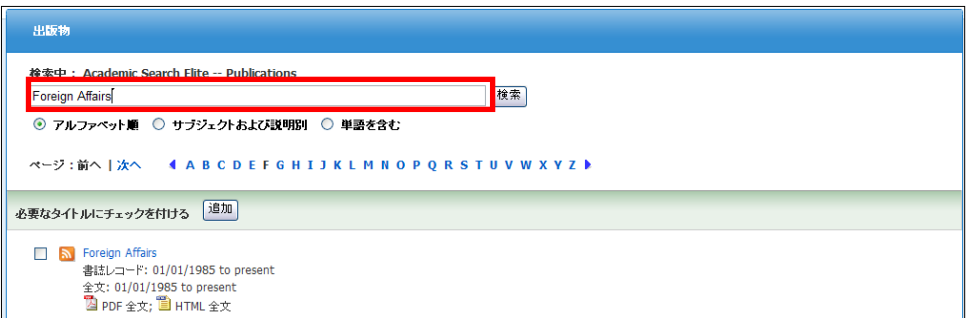

この時、**Alphabetical [**アルファベット順**]**、**By Subject & Description[**サブジェクトおよび 説明別**]**、**Match any words [**単語を含む**]** のいずれかを選択することによって、検索モード が切り替わり、リストアップされる出版物が変わります。

#### □ **Company Information** 検索 □

- ☆ Business Source Complete には Dun&Bradstreet 社提供のデータを元にした Company Information が付属しており、米国内外の売上高トップ企業 100 万件以上について、収益、従業員規 模、企業分野、また親会社/本部/子会社などの系列組織を含めた詳細な企業情報を検索することが出来 ます。
- ・ 検索画面上部にある青色のバーの中から、**Company Information** を選択して下さい。 Company Information 検索画面(次ページ)へ移動します。

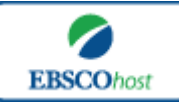

日本語ガイド

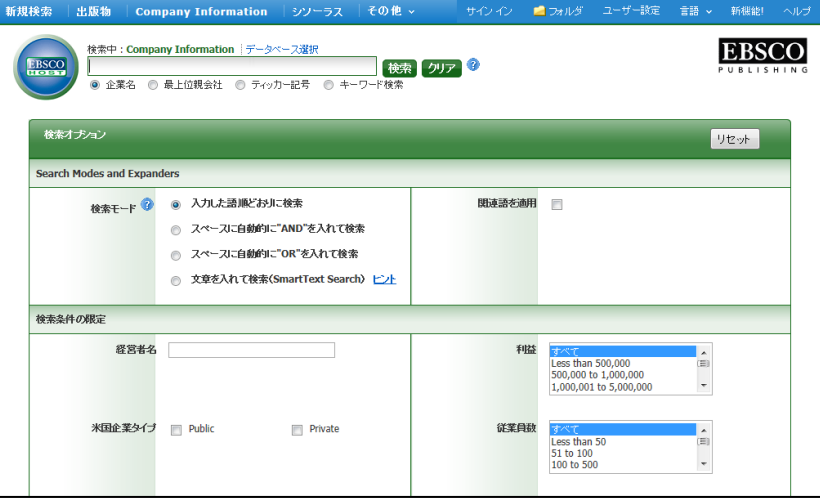

- ・ 検索ボックスにキーワードを入力し、**Search[**検索**]**ボタンをクリックして下さい。 通常の検索と同様に、Search Option の設定や検索条件の限定・拡張も可能です。
	- ※ 検索ボックス下の Company Name[企業名]、Ultimate Parent[最上位親会社]、 Ticker Symbol[ティッカー記号]、Keyword Search[キーワード検索]オプションを 選択することで、検索対象/結果が変わります。
- ・ 検索結果が一覧となって表示されますので、情報を閲覧したい企業名をクリックして 下さい。企業情報の詳細画面が表示されます。(次ページ参照)

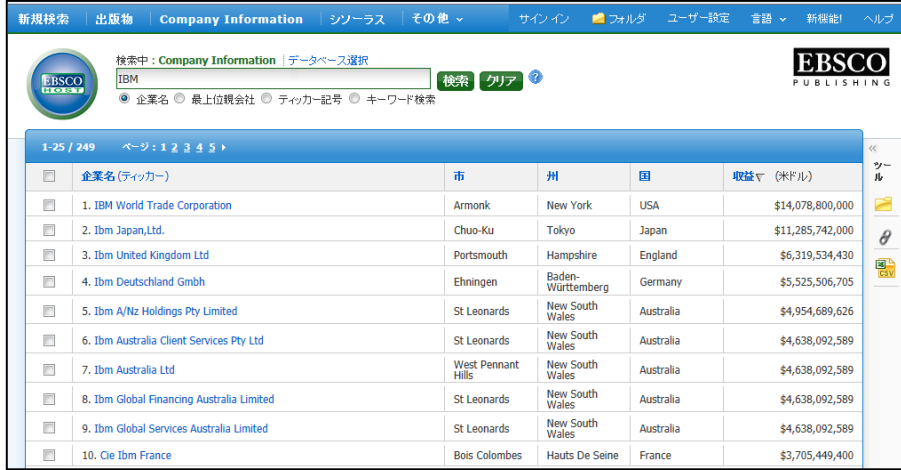

・ また、検索画面右横のツールエリア(下図赤枠)では、検索した企業情報をフォルダに 保存したり、CSV 形式で出力したりすることが出来ます。情報を保存したい企業左横に あるチェックボックスにチェックを入れ、希望のツールアイコンをクリックして下さい。

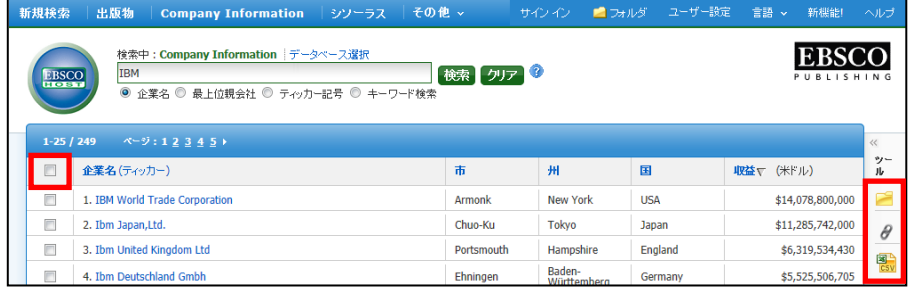

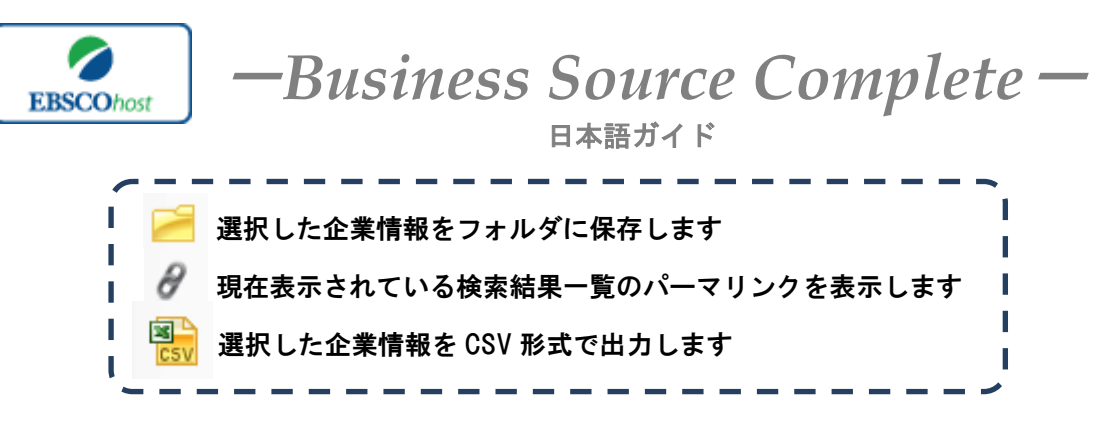

・ 詳細画面(下図)では関連情報の検索や、関連企業の検索ほか、論文記事などと同様の手 順で、企業情報の印刷、電子メール、保存などを行うことが可能です。

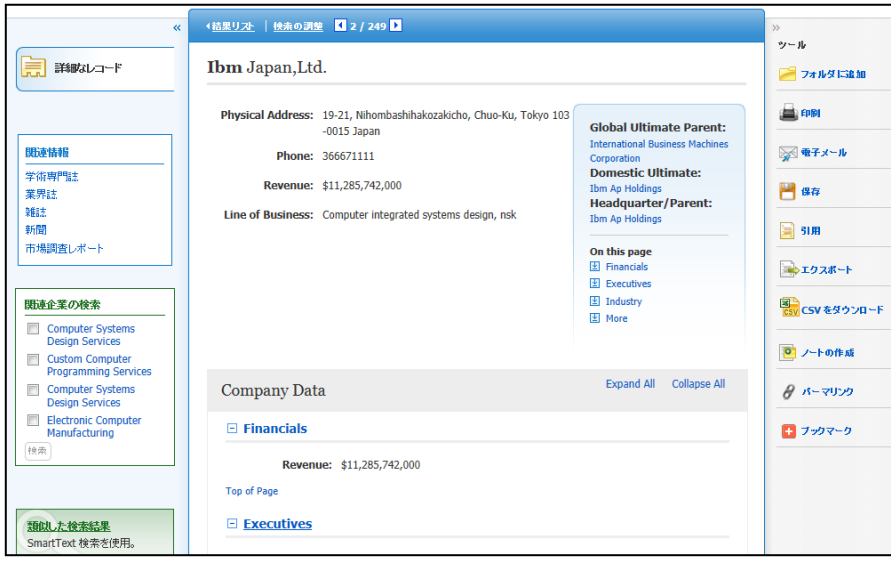

□ **Thesaurus[**シソーラス**]**検索 □

検索画面上部にある青色のバーの中から、Thesaurus [シソーラス]を選択して下さい。 シソーラス検索画面(下図)へ移動します。

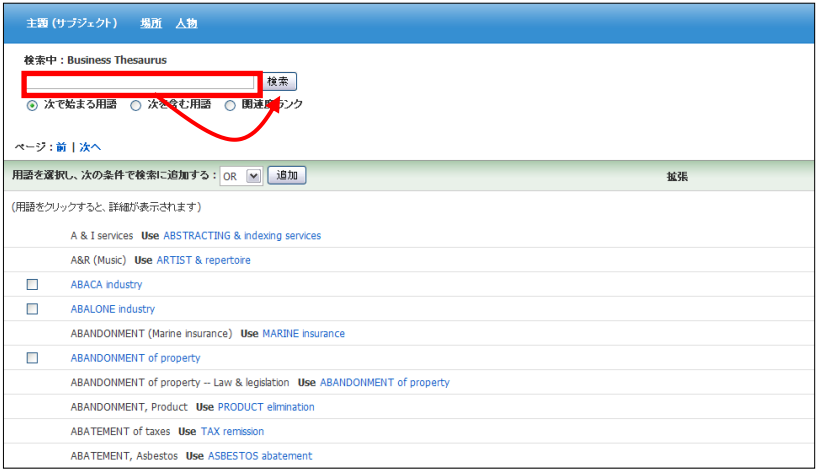

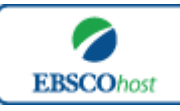

- 日本語ガイド
- ・ シソーラス用語の検索は、検索ボックス(上図太枠部)内に検索したいキーワードを入力 し、Browse [検索] をクリックすることで行います。
	- ※ Term Begins With [次で始まる用語] (入力したキーワードでテーマが始まるもの)、 Term Contains [次を含む用語] (入力したキーワードが含まれているもの)、Relevancy Ranked [関連度ランク] (入力したキーワードに関連があるもの)を切り替える ことで、リストアップされるシソーラス用語が変わります。

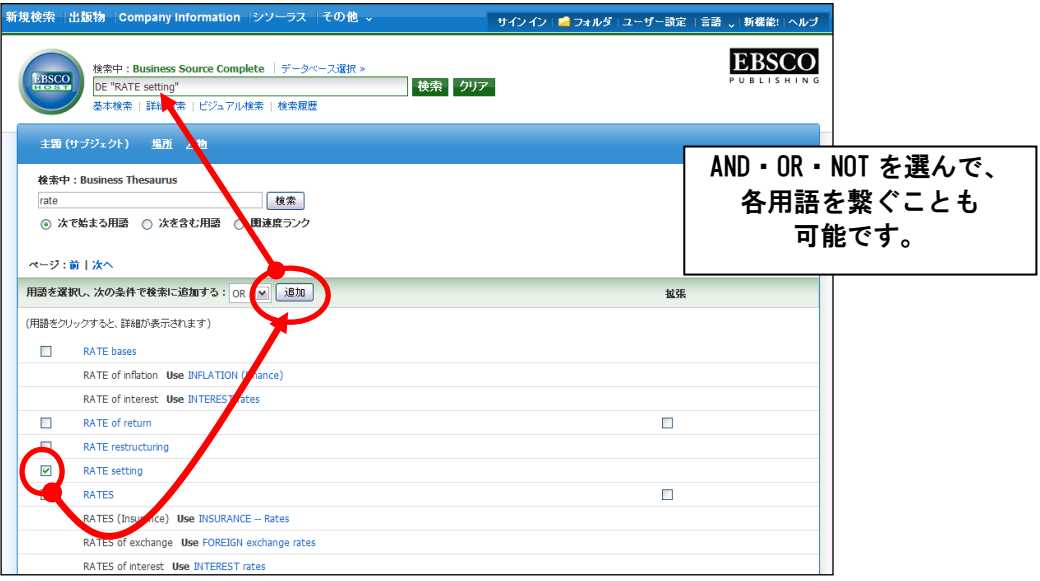

- ・ 次の画面で Hit したシソーラス用語が出てきますので、その中から検索式として反映 したいものにチェックを入れ、Add [追加]ボタンをクリックして下さい。 (2語以上の用語を用い、AND/OR/NOT を使った検索の限定・拡張を行うことも可能です)
- ・ 選択した用語が検索式に反映されますので、Search [検索]をクリックして下さい。 その後の手順は、基本的な検索方法と同じです。 なお、シソーラス用語横の Explode[拡張]にチェックをつけると、その用語に関連した広義 の単語についても検索式に反映します。
- また、各用語をクリックすることで、その語の定義(Scope Note)、その単語に関連する広 義 (Broader Terms)・狭義(Narrower Terms)、また関連のあるシソーラス(Related Terms) が表示されます。こちらも、前述の手順で検索式に反映させることが出来ます。

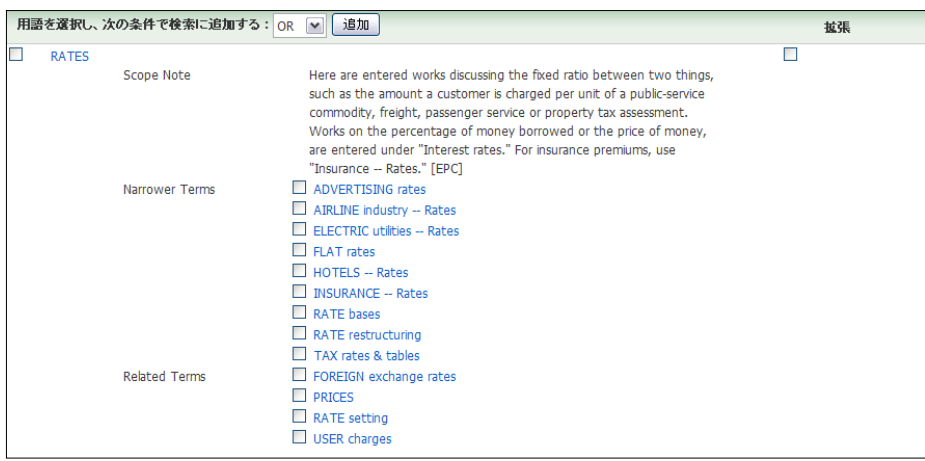

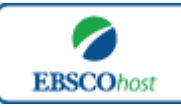

#### 日本語ガイド

★ *Business Source Complete* のシソーラス検索では、すべてのレコードに複数の主題語(Subject Heading) が付与されており、そのうち特に主要な主題を表す Subject heading(Major Descriptor)にはアスタリ スク(\*)が付いています。この主題語(Subject heading)を使うことにより、様々なトピックから の検索が可能です。

### □ **Author Profiles (**著者プロフィール**)** 検索 □

- ★ Business Source Complete のデータベース内で最も引用された 40,000 件以上の著者の詳細プロ フィールを検索することができます。著者名はアルファベット順にリスト化されていますので、簡単 に検索することができます。また、このプロフィールから、連絡先・URL・論文記事を載せた雑誌名 やキーワードなどの情報を入手することができます。 さらに著者名のリンクをクリックすることで、その著者の執筆した論文記事を取り出せます。この機 能を使用することにより、より効率良く、欲しい情報を引き出すことができます。
- ・ 検索画面上部にある青色のバーの中から、**More[**その他**]**→**Author Profiles** を選択して下さい。
- ・著者名は Last Name のアルファベット順に並んでいます。リストの中から検索したい著者の ボックスにチェックを入れ(複数可)、**Search** ボタンをクリックすることで、選択した著者 の論文を検索します。

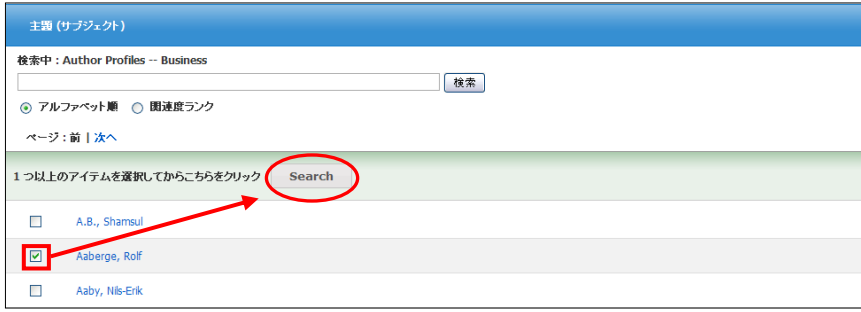

※ 著者名をクリックすると、選択した著者に関する詳細情報を閲覧することができます。

- ・ さらに、あらかじめ著者名が分かっている場合は、検索ボックス(下図赤枠)の中に検索した い著者名を入力し、**Browse [**検索**]**ボタンをクリックします。
	- ※ 著者名の表記は Last name、First name の順になっており、**Alphabetical[**アルファ ベット順**]**検索モード(通常の検索)では、Last Name のアルファベット順に検索 結果を探します。 **Relevancy Ranked[**関連度ランク**]**に変更することで Last name から、

また First name だけからの検索ができます。

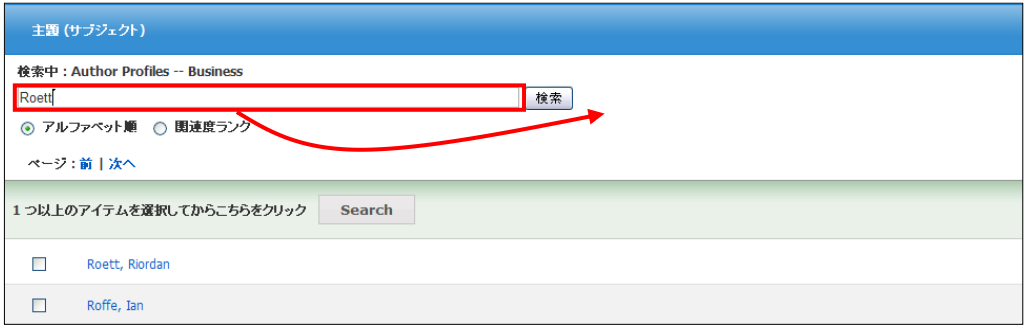

Business Source Complete 1 1

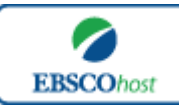

日本語ガイド

#### □ Cited References<sup>[引</sup>用文献]検索 □

- ★ Business Source Complete に収録されている論文の引用文献・被引用文献の検索ができます。こ の検索機能を使うことにより、より学術的に信頼性の高い資料を効率良く検索することができます。
- ・検索画面上部にある青色のバーの中から **More[**その他**]** →**Cited References [**引用文献**]** を 選択して下さい。

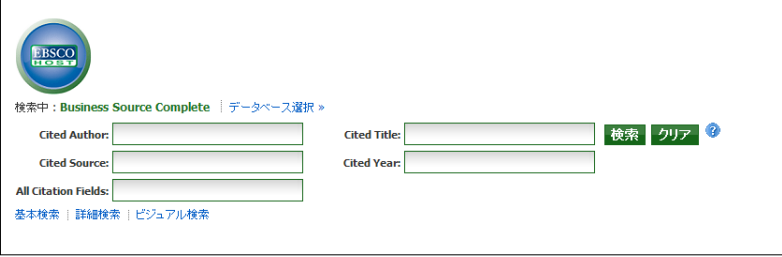

- ・ Cited Author(引用著者)、Cited Title(引用文献タイトル)、Cited Source(引用ソ ース)、 Cited Year (引用された年)の中に検索したい情報をそれぞれ入力し、Search[検 索] ボタンをクリックします。(情報は入力するものが多いほど、検索の幅が狭まります。)
- ・ 引用文献・記事を表示するには、見たい引用文献・記事のチェックボックスをオンにし、 画面上部にある **Find Citing Articles[**引用論文・記事の検索**]**をクリックします。
- ・ 次の画面で表示された文献・記事のタイトルが出てきますので、その後は基本的な検索 方法と同じです。また、All Citation Fields は著者・タイトル・ソース・年の全てに対応 した検索を行います。(キーワードはひとつのみ)

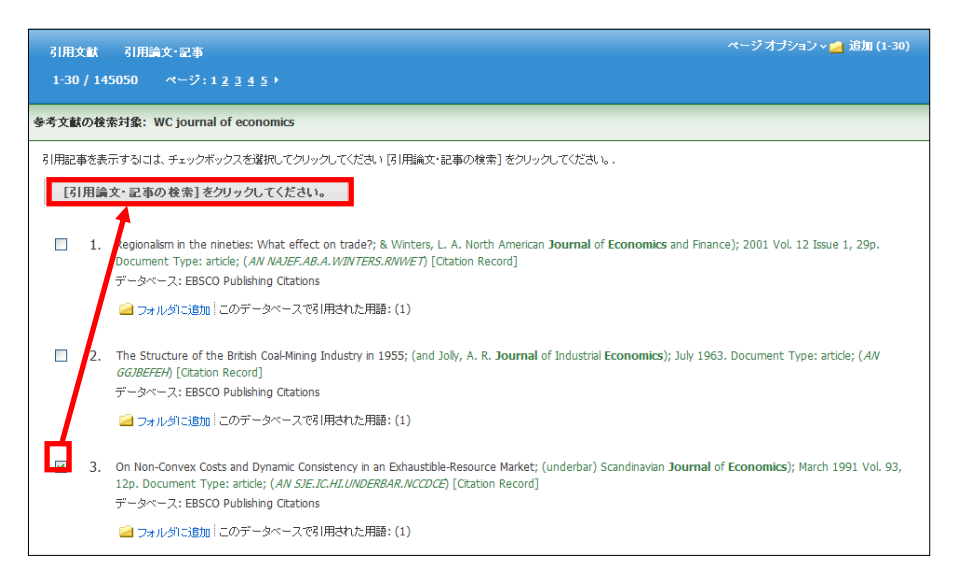

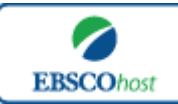

日本語ガイド

#### □ **Company Profiles[**企業プロフィール**]**検索 □

- ★Business Source Complete には MarketLine 社または Medtrack 社製作の Company Profiles(企業情報データ)が付属しており、世界中の大企業約 10,000 社の詳細な会社情 報を収録しています。会社名はアルファベット順にリスト化されており、とても効率良く情報 を引き出すことが出来ます。
- ・ 検索画面上部にある青色のバーの中から、**More[**その他**]**→**Company Profiles [**企業プロフィ ール**]** を選択して下さい。

出版物検索画面(下図)へ移動します。

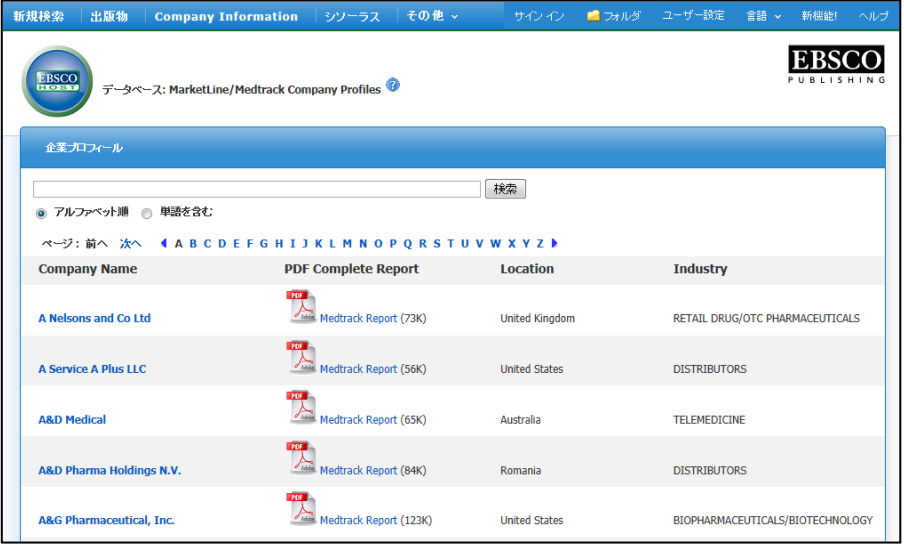

- ・ アルファベット順に並んでいるリストの中から検索したい企業を選び、企業名をクリッ クすると、企業情報の抄録を閲覧することができ、また **Medtrack/MarketLine Report** をクリックすると、詳細な企業情報を閲覧することが出来ます。
- ・ あらかじめ企業名が分かっている場合は検索ボックスの中に検索したい企業のキーワー ドを入力し、**Browse [**検索**]**ボタンをクリックして検索を行います。

この際、検索モードを **Alphabetical[**アルファベット順**]**から、**Match Any Word[**単語を 含む**]**に変更すると検索ボックスに入力したキーワードを含む、全企業をリストアップし ます。

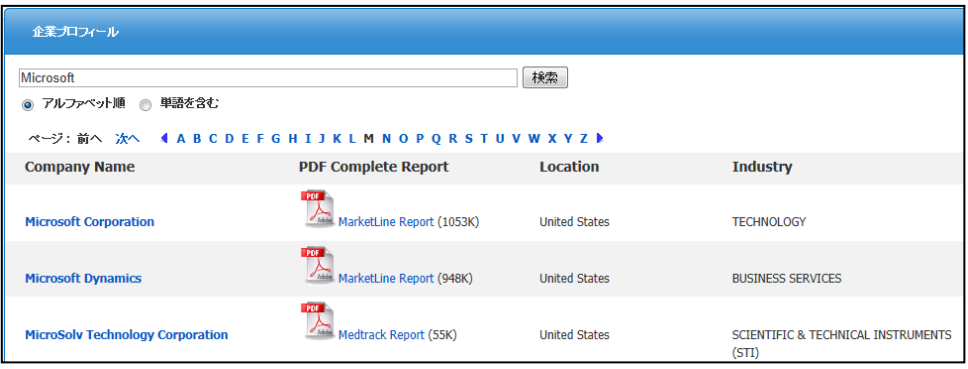

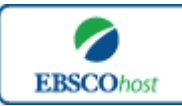

日本語ガイド

- □ **Images /Business Videos (**画像**/ Business Videos)**検索 □
- ☆ Business Source Complete に収録されている Harvard Business School の授業動画や、PDF に埋め込まれている画像を検索することが出来ます。
- ・検索画面上部にある青色のバーの中から、**More[**その他**]**→**Images /Business Videos [**画像 **/Business Videos]** を選択して下さい。検索画面へ移動します。

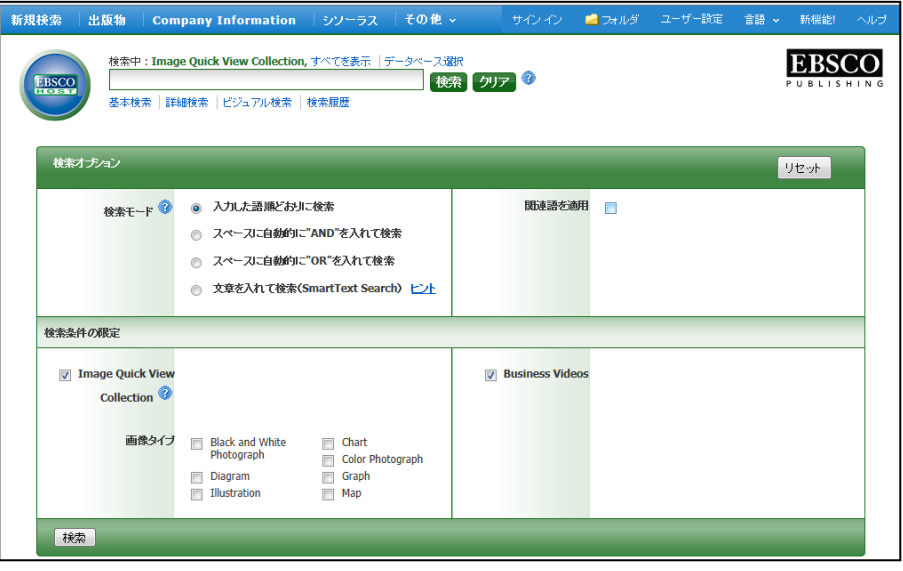

- ・通常の検索と同様、検索ボックスの中に検索したいキーワードを入力し **Search [**検索**]** を クリックします。
- ・ **Limit your results[**検索条件の限定**]**欄で、**Business Videos** にチェックを入れて おくことで、授業動画が検索されます。
- ・また、Image Quick View Collection にチェックを入れておくことで、PDF 全文情報に 含まれる画像が検索されます。
	- ※ 画像タイプを以下から選び、検索の絞込みを行うことも可能です。
		- ① **Black and White Photograph**(白黒画像)
		- ② **Diagram**(ダイアグラム)
		- ③ **Illustration**(イラスト)
		- ④ **Chart**(チャート)
		- ⑤ **Color Photograph**(カラー写真)
		- ⑥ **Graph**(グラフ)
		- ⑦ **Map**(地図)

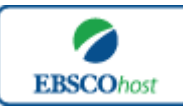

日本語ガイド

#### □ Citation Matcher 検索 □

- ☆ 求めたい論文について、手元にある情報が「雑誌名と著者名しか分からない」「タイトルと出版年 しか分からない」など、部分的、もしくは限られている場合は、Citation Matcher 機能を使うこ とで、効率的に求める論文を検索することが出来ます。
- ・ 検索画面の上部、青色のバーの中から **More[**その他**]** →**Citation Matcher** を選択して下さい。 検索画面へ移動します。

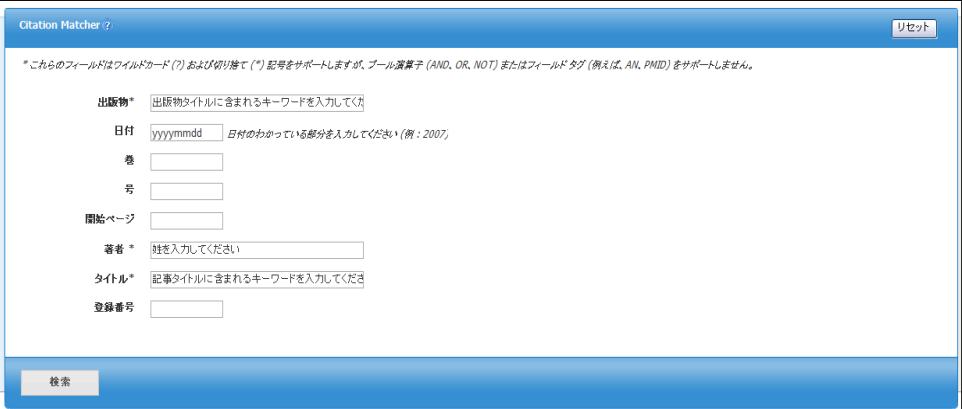

・ 検索画面(前ページ図)に移動後、Publication[出版物]・Date[日付]・Volume[巻]・ Issue[号]・Start Page[開始ページ]・Author[著者]・Title[タイトル]・Accession Number[登録番号]の各項目のうち、手元にある情報(全て入力する必要はありません)を 入力し、Search[検索]ボタンをクリックして下さい。検索結果が表示されます。

□ **Indexes (**インデックス**)** 検索 □

・ 検索画面上部にある青色のバーの中から **More [**その他**]** →**Indexes** を選択して下さい。

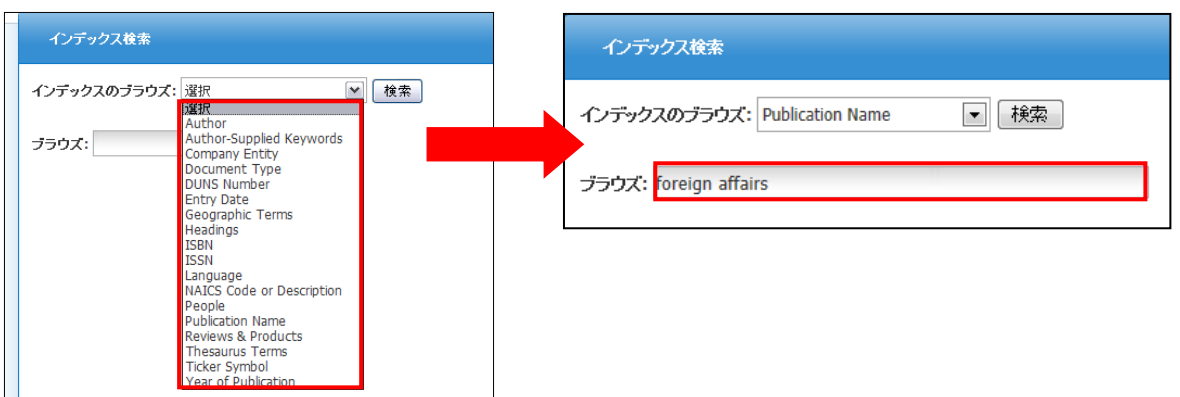

· Index 検索は Browse an Index [インデックスのブラウズ]のドロップダウン・メニューの 中から Index を選択し、検索の範囲を設定します。Browse for [ブラウズ]の中に検索した いキーワードを入力し、Browse [検索]ボタンをクリックし、検索を行います。

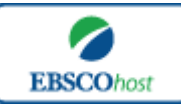

日本語ガイド

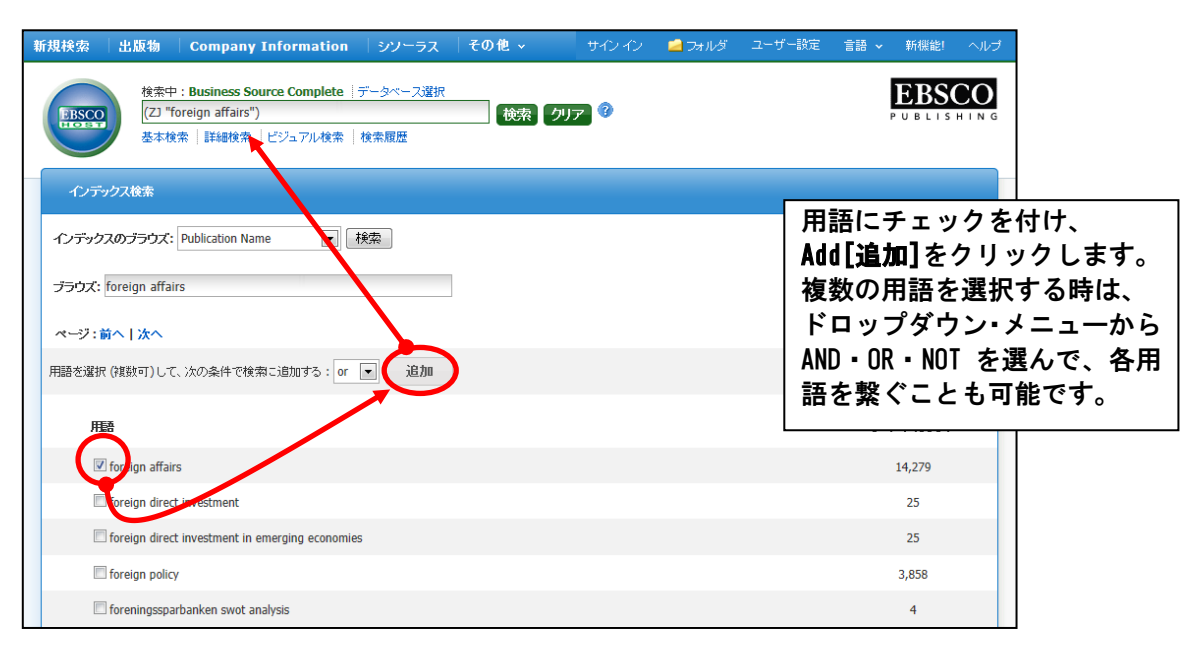

- 次の画面で Hit した Term が出てきますので、その中から必要なものにチェックを入れて Add [追加] ボタンをクリックして下さい。(AND/OR/NOT を使った検索の限定・拡張も可 能です)選択した用語が検索式に反映されますので、Search [検索] をクリックし、その Term に Hit したキーワードの検索をします。その後は、基本的な検索方法と同じです。
- · また、Index 検索はキーワード検索の画面上で、Index タグを使って検索することができ ます。(キーワード検索画面から、Index タグを使ってフィールド限定検索をする際、設 定は未設定のままにしてください。)
- ★ *Business Source Complete* で認証されている Index のタグは下記のものになります。Index タグは全てアルファベットの Z から始まります。(例: "ZA"for Author)
	- **ZA Author**
	- **ZW Author-Supplied Keywords**
	- **ZO Company Entity**
	- **ZT Document Type**
	- **ZZ DUNS Number**
	- **ZD Entry Date**
	- **ZG Geographic Terms**
	- **ZU Headings**
	- **ZH ISBN**
	- **ZI ISSN**
	- **ZL Language**
	- **ZJ Publication Name**
	- **ZP People**
	- **ZS Reviews & Products**
	- **ZE Thesaurus Terms**
	- **ZN Ticker Symbol**
	- **ZR Year of Publication**

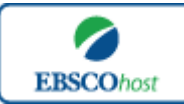

日本語ガイド

#### 著作権と使用上の制限事項

- *Business Source Complete* は *EBSCO* 社が制作したデータベースであり、すべての著作権を *EBSCO* 社が保持しています。
- データのダウンロードは個人研究目的のみ可能です。
- データベースの使用は個人的・非営利的なものに限ります。
- 無断複写・転載を禁じます。

#### お問合せは下記まで:

#### **EBSCO Information Services Japan** 株式会社

〒164-0001 東京都中野区中野 2-19-2 中野第ⅠOS ビル 3 階 TEL: 03-5342-0701 FAX: 03-5342-0703 E-mail: jp-ebscohost@ebsco.com